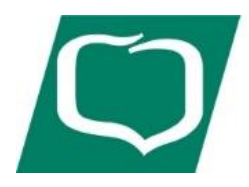

Grupa BPS www.bsnidzica.pl

## **Przewodnik dla Klienta**

# **Kantor walutowy w bankowości internetowej**

Kantor walutowy jest aplikacją internetową służącą do przeprowadzania transakcji walutowych. Z Kantoru mogą korzystać posiadacze rachunków korzystający z usługi bankowości elektronicznej po zalogowaniu się przez nich do systemu. Do prawidłowego działania potrzebna jest aktualna przeglądarka internetowa w najnowszej wersji – Google Chrome, Mozilla Firefox, Safari, Microsoft Internet Explorer lub Microsoft Edge.

Minimalna rozdzielczość ekranu umożliwiająca optymalne korzystanie z Kantoru walutowego wynosi 1024 x 768.

#### **1. Logowanie**

Klient uruchamia Kantor walutowy w ramach usługi bankowości internetowej. Po zalogowaniu do bankowości internetowej należy z menu po lewej stronie wybrać zakładkę **Kantor walutowy** lub poprzez wybór **ikony kantoru walutowego** na górnym pasku.

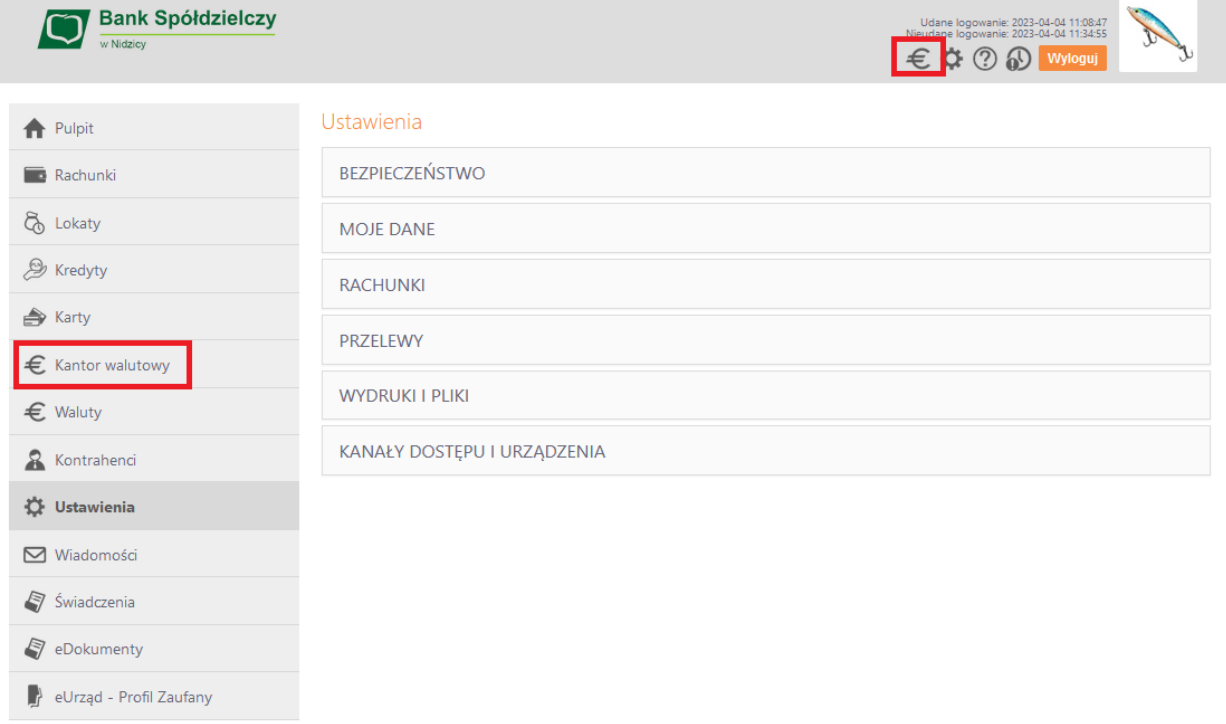

Po naciśnięciu na zakładkę **Kantor walutowy** następuje przekierowanie i w nowym oknie przeglądarki otwiera się aplikacja Kantor walutowy.

#### 1.1 Interfejs

Po zalogowaniu, ekran aplikacji podzielony jest na 3 części:

- **Menu Nawigacji** w lewej części ekranu umożliwiające przechodzenie pomiędzy ekranami gdzie dokonywane są poszczególne operacje,
- **Nagłówek** u góry ekranu umożliwiający ukrywanie bądź pokazywanie **Menu**

**Nawigacji**za pomocą przycisku z trzema białymi belkami znajdującego się po lewej stronie Nagłówka,

• **Treść Właściwa** aplikacji znajdująca się w centralnej części ekranu. Jej zawartość jest zależna od funkcji, którą uprzednio wybrano za pośrednictwem **Menu Nawigacji**.

## **2. Kursy Walut**

Pierwszym ekranem po zalogowaniu są **Kursy Walut**. Na ekranie przedstawione są aktualne kursy oraz wykresy zmian kursów dla walut EUR, USD i GBP.

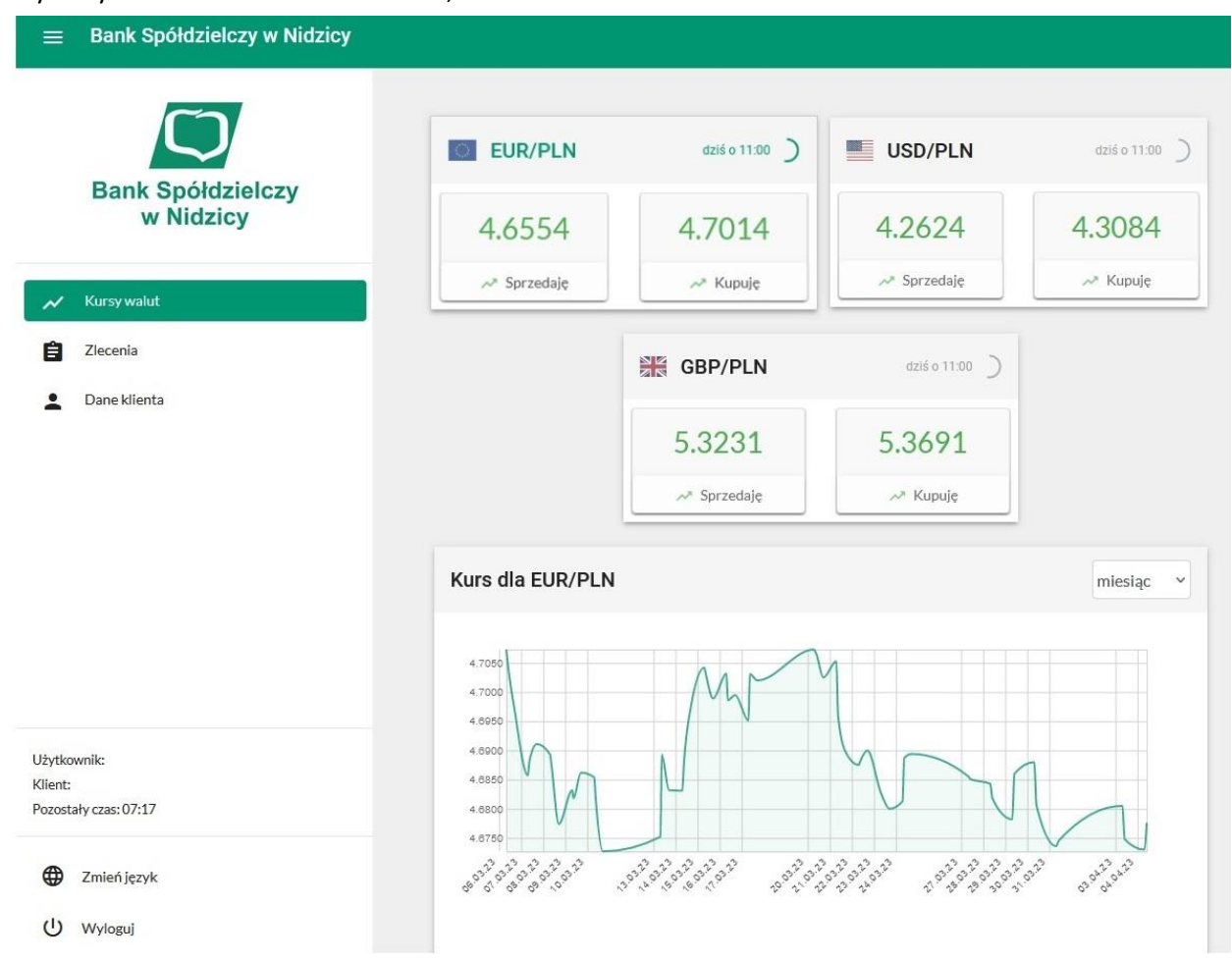

## Górne pola przedstawiają aktualne kursy wszystkich dostępnych dla Klienta walut.

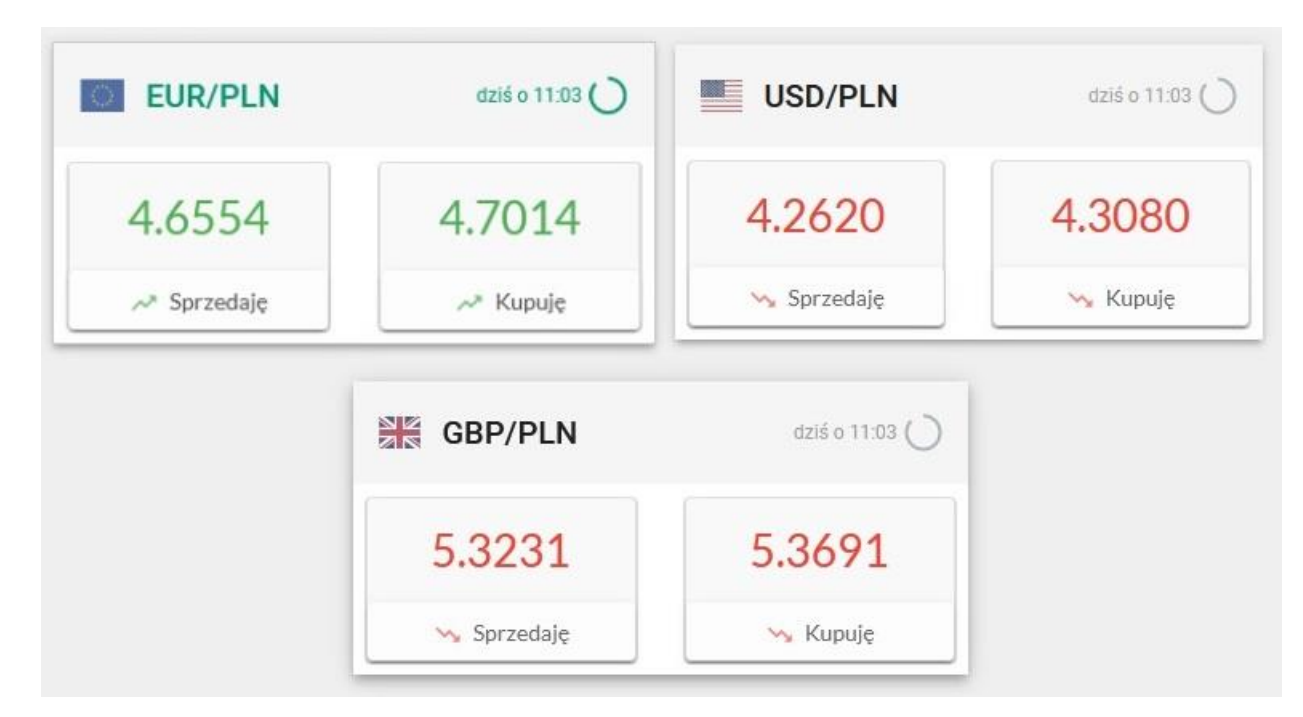

Są one oznaczane przez flagi oraz kody danych walut. Po prawej stronie każdego pola przedstawiona jest informacja dotycząca czasu, który upłynął od ostatniej zmiany kursu waluty oraz okrągły symbol aktywnie ilustrujący czas do cyklicznego odświeżenia kursu waluty (co 10 sekund).

W polach prezentujących kursy walut widnieją przyciski umożliwiające odpowiednio **Sprzedaż** bądź **Kupno** danej waluty, wraz z wyszczególnionymi aktualnymi kursami podstawowymi. Przyciśnięcie jednego z nich spowoduje przejście do kolejnego procesu opisanego w rozdziale 3 - Transakcje walutowe.

W przypadku chęci kupna waluty, dla której dany Klient nie posiada rachunku walutowego zostanie wyświetlony komunikat *"W celu otwarcia rachunku zapraszamy do naszych placówek. Tel. 89 625 82 55"*

W polu poniżej przedstawiony jest poglądowy wykres na przestrzeni ostatniego miesiąca. Wykres generowany jest przy logowaniu. W celu jego ponownego wygenerowania należy się ponownie zalogować. Wyświetlany wykres dotyczy zawsze pierwszej pary walut. Aby wyświetlić wykres dotyczący innej pary walut, należy kliknąć w okno dotyczące danej pary walut. Nastąpi wtedy zmiana wyświetlanego wykresu.

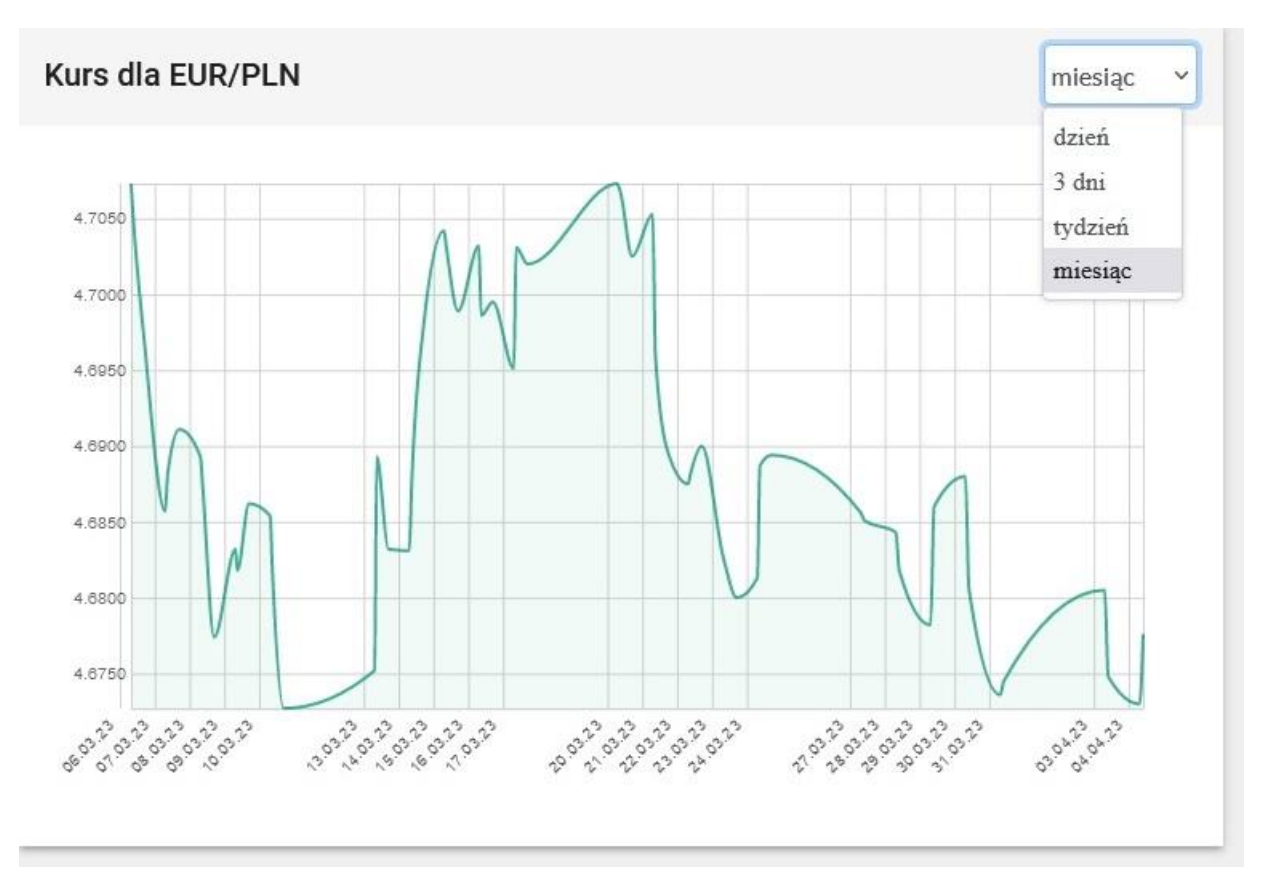

Na wykresie przedstawione są legendy opisujące oś pionową (kurs) oraz poziomą (czas). W prawym górnym rogu wykresu przedstawione jest rozwijane menu umożliwiające wybór zakresu czasu z jakiego brane są dane dla wykresu. Możliwymi do wyboru zakresami są:

- Bieżący dzień,
- Ostatnie 3 dni,
- Ostatni tydzień,

• Ostatni miesiąc.

## **3. Transakcje walutowe**

Wybór transakcji walutowej (kupna bądź sprzedaży) spowoduje przejście do ekranu specyfikacji szczegółów dla danej transakcji walutowej.

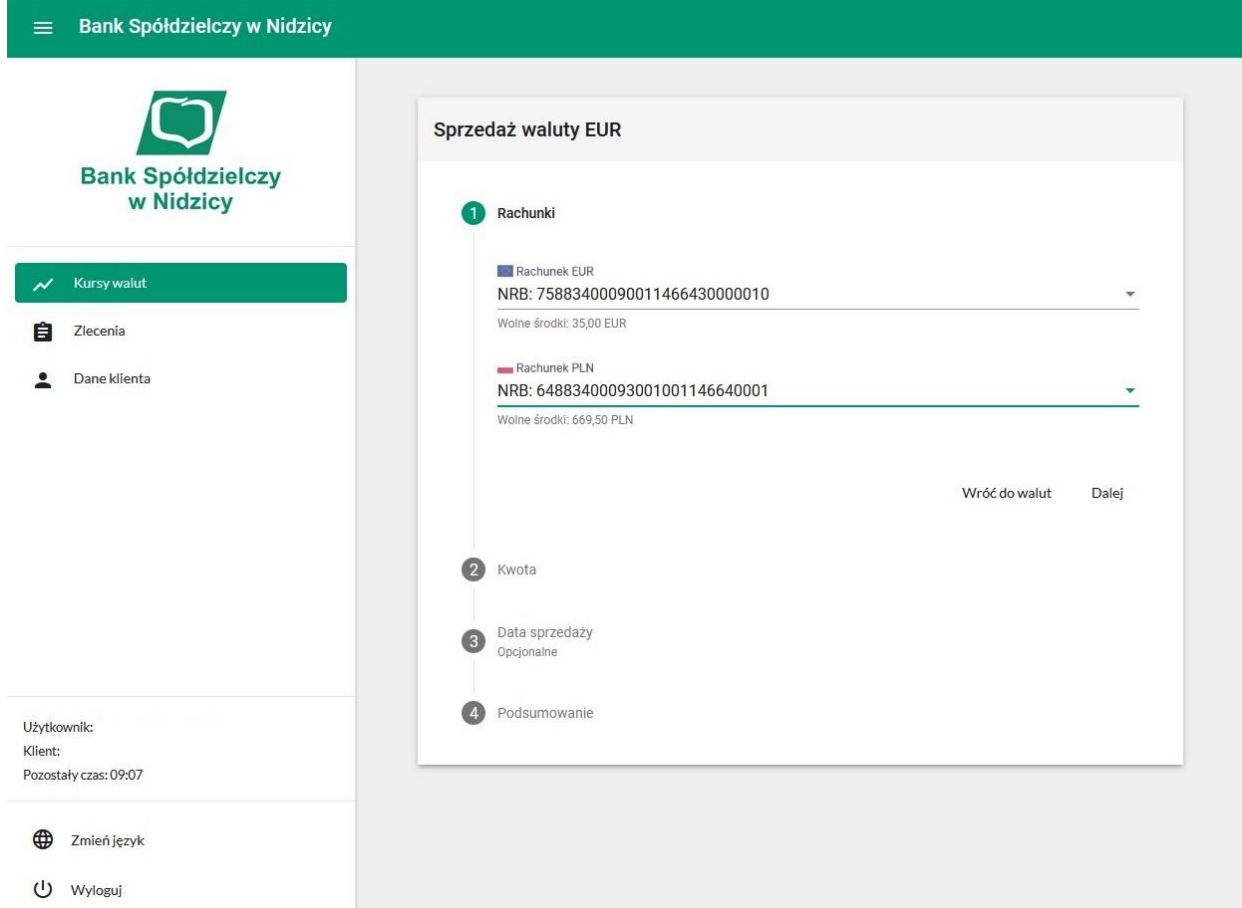

Początkowo na tym ekranie przedstawione są odpowiednio:

- Rachunek dla danej waluty
- Rachunek dla waluty PLN

Jeżeli Klient posiada więcej niż jeden rachunek dla danej waluty, można dokonać wyboru rachunku dla transakcji przez kliknięcie danego numeru rachunku bankowego oraz wybór pożądanego rachunku z rozwijanej listy.

Po wybraniu rachunków i przejściu **Dalej**, należy wybrać sposób przeprowadzenia transakcji przez kliknięcie okrągłej **kontrolki** oraz, po kliknięciu pola **Kwota**, wprowadzenie kwoty za pomocą klawiatury. Transakcję można przeprowadzić na dwa sposoby. Wyboru sposobu transakcji dokonuje się przez kliknięcie okrągłej **kontrolki** (tzw. radio buton (b) po lewej stronie (jak niżej – górna opcja Sprzedaję, która jest aktualnie wybrana).

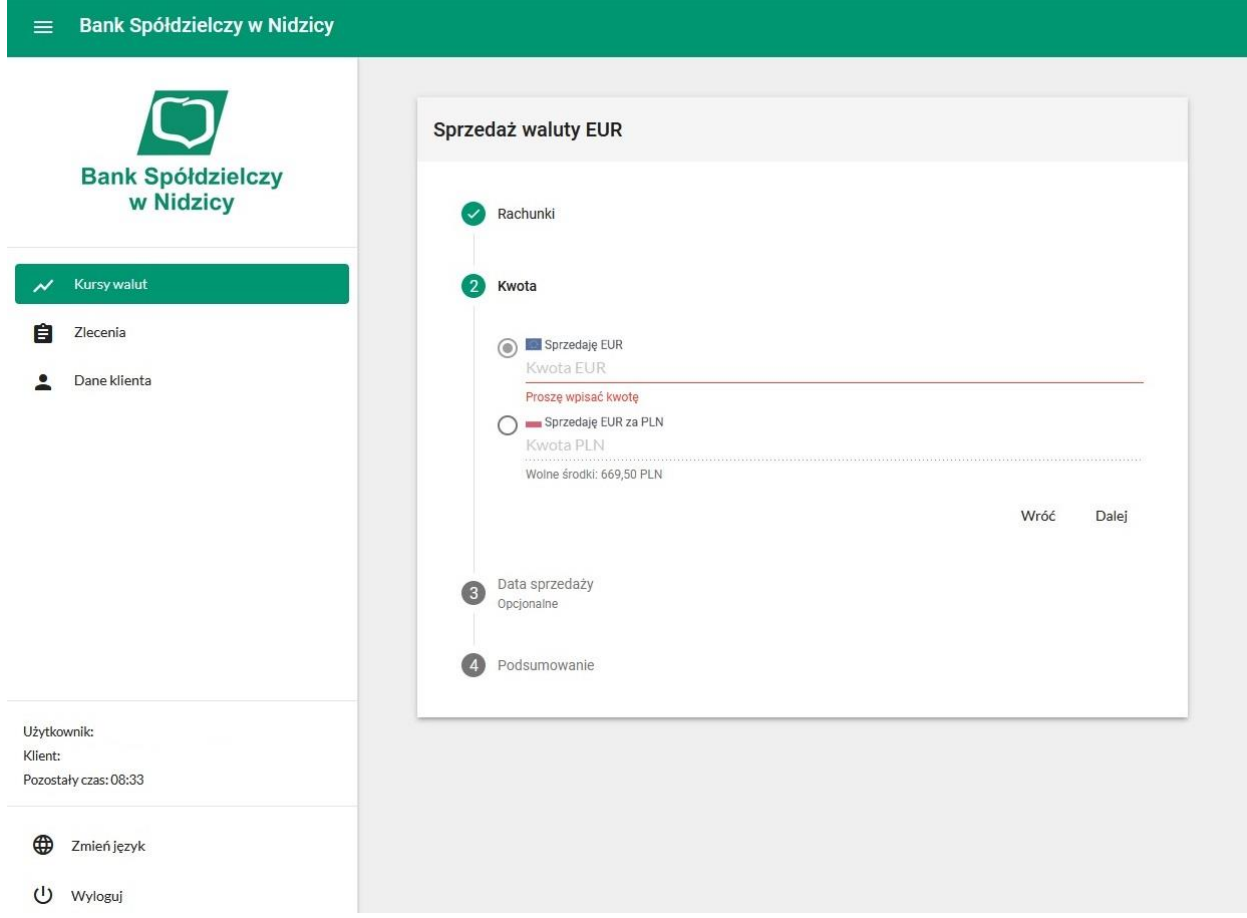

Wybór jest odpowiednio pomiędzy

- Podaniem kwoty danej waluty do sprzedaży (w tym przypadku EUR), gdzie kwota PLN zostanie wyliczona na podstawie kursu,
- Podaniem kwoty PLN do przeznaczenia na sprzedaż danej waluty, gdzie kwota danej waluty zostanie wyliczona na podstawie kursu.

Do pola **Kwota** mogą być wprowadzone jedynie cyfry oraz znak przecinka. Przecinek służy jako separator dziesiętny oddzielający część całkowitą od części ułamkowej wprowadzonej kwoty.

Poniżej znajdują się przyciski **Wróć** oraz **Dalej**.

Przycisk **Wróć** powoduje powrót do poprzedniego kroku – Rachunki.

Przycisk **Dalej** umożliwia przejście do kolejnego kroku – Data Kupna / Sprzedaży.

Krok 3 – Data kupna / sprzedaży to planowanie sprzedaż (w tym przypadku) waluty i polega na podaniu kryteriów dla sprzedaży, po osiągnięciu których nastąpi automatyczna sprzedaż danej waluty.

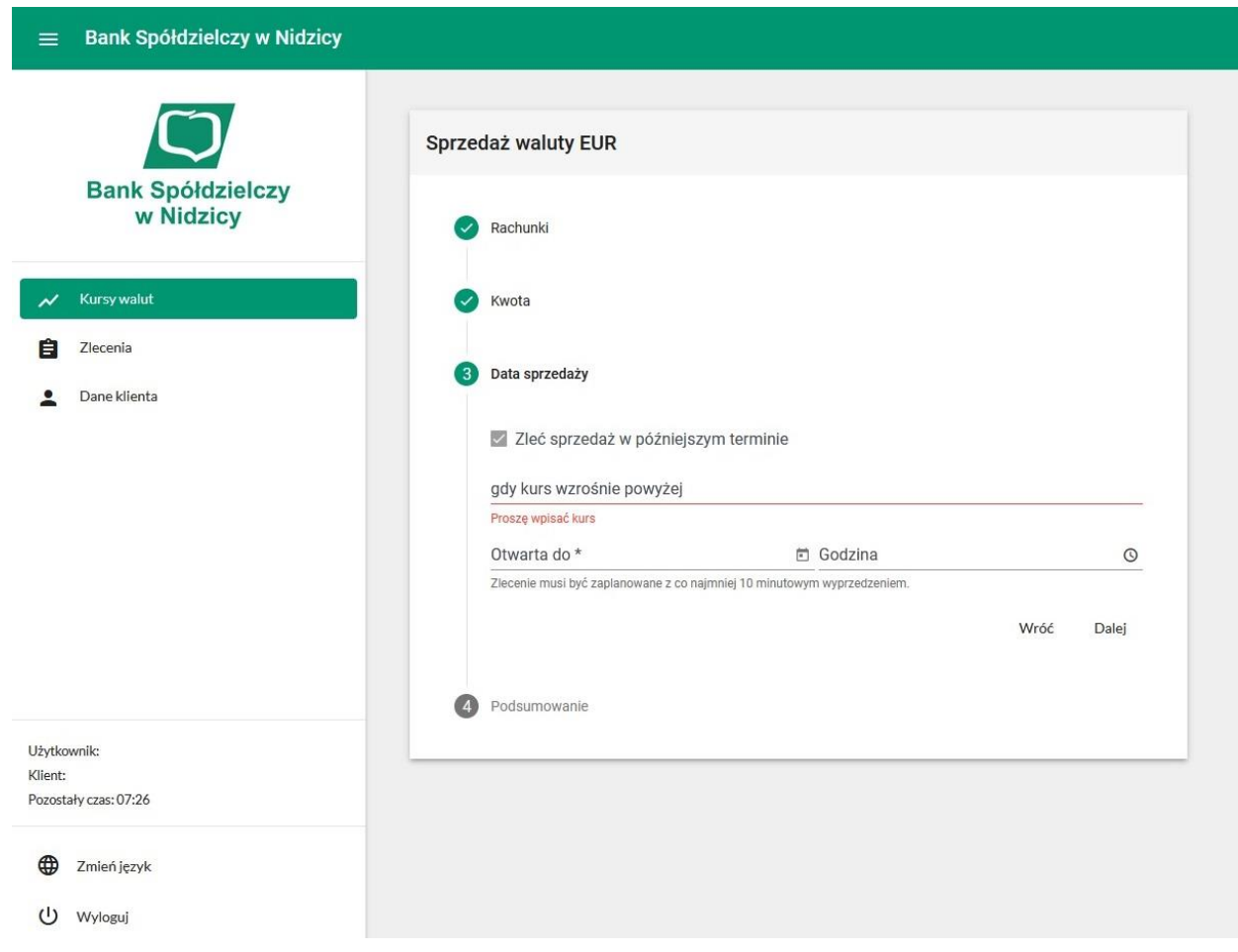

Aby zainicjować planowanie, należy kliknąć pole **Data kupna / sprzedaży** oraz **Zleć kupno / sprzedaż w późniejszym terminie**. Po zaznaczeniu tego pola wyświetli się aktualny kurs danej waluty oraz poniżej pola specyfikowania kryteriów zakupu:

• **Otwarte do** – określenie jak długo będzie otwarte dane zlecenie. Po przekroczeniu wprowadzonej daty oraz godziny, system nie będzie dłużej sprawdzał czy kryteria są spełnione, a zlecenie zostanie trwale oznaczone jako niewykonane. Można zainicjować planowanie z wyprzedzeniem wynoszącym co najmniej 10 minut, a maksymalny okres na jaki może zostać otwarte zlecenie wynosi 14 dni.

Do wprowadzania danych zaleca się korzystanie z gotowych kontrolek **Kalendarza** oraz **Zegara**, które wyświetlą się po kliknięciu odpowiednio na datę bądź godzinę.

• **Gdy kurs wzrośnie powyżej** lub **Gdy kurs spadnie poniżej** – odpowiednio "**wzrośnie…**" dla transakcji sprzedaży danej waluty, lub "spadnie..." dla transakcji kupna waluty. W tym polu należy wyspecyfikować kurs po przekroczeniu którego transakcja zostanie przeprowadzona.

U dołu ekranu znajdują się przyciski **Wróć** oraz **Dalej**:

- **Wróć** powoduje powrót do ekranu Kwota
- **Dalej** powoduje przejście do podsumowania operacji

Wgląd w zaplanowane zlecenia odbywa się z poziomu ekranu Zlecenia opisanego w kolejnym rozdziale.

Jeżeli operacja ma zostać wykonana po aktualnym kursie nie należy uzupełniać informacji w polu **Data kupna / sprzedaży**.

Krok 4 – Podsumowanie – to ekran wyświetlający informacje dotyczące aktualnie zawieranego zlecenia.

W zależności od tego, czy Klient dokonuje transakcji według aktualnego kursu waluty, czy zaplanował zlecenie przy spełnieniu określonych kryteriów, ekran podsumowania prezentuje różne informacje.

Powyższy, przykładowy ekran dotyczy transakcji sprzedaży waluty po aktualnie obowiązującym kursie.

Zawiera informacje o kwocie sprzedawanej waluty, obowiązującym kursie oraz kwocie, jaką zostanie obciążony rachunek źródłowy. Poniżej znajdują się przyciski **Wróć** oraz **Kup**:

- **Wróć** powoduje powrót do kroku 3 Data Sprzedaży
- **Kup** Powoduje przejście do kroku umożliwiającego zatwierdzenie operacji

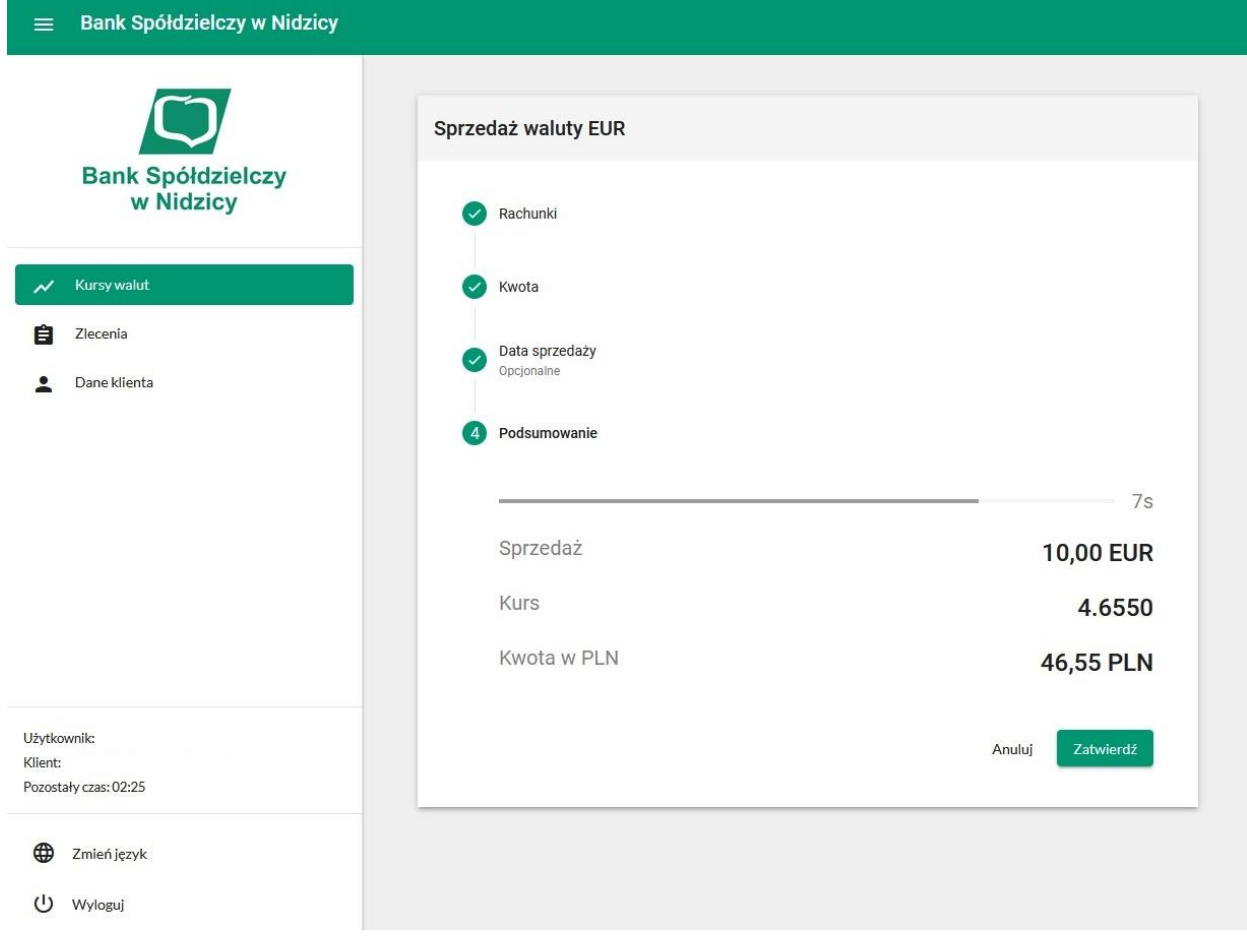

Aby zatwierdzić operację należy kliknąć przycisk **Zatwierdź**. Czas, w którym Klient powinien zatwierdzić operację to 10 sekund. Powyżej informacji dotyczących danych transakcji znajduje się licznik czasu, jaki pozostał do zatwierdzenia operacji. Po zatwierdzeniu operacji aplikacja prezentuje komunikat o dokonanej transakcji na którym widoczne jest podsumowanie informacji dotyczących zawartej transakcji. Aplikacja wyświetla kwotę sprzedanej/zakupionej waluty, kurs, według którego została wykonana transakcja, kwotę obciążenia rachunku źródłowego oraz środki rachunku uznanego.

W przypadku transakcji z zaplanowaną datą kupna i/lub określonym kursem ekran podsumowania prezentuje informacje o wprowadzonych kryteriach.

Widoczna jest informacja o planowanej kwocie sprzedaży, zaplanowanej wysokości kursu oraz dacie, do której zlecenie ma być otwarte. Aplikacja informuje również o godzinach w jakich dokonywane zlecenia i tym samym w jakich weryfikowane jest spełnienie wprowadzonych kryteriów. Poniżej widoczne są przyciski **Wróć** oraz **Zaplanuj**:

- **Wróć** kliknięcie powoduje powrót do kroku 3 operacji Data sprzedaży
- **Zaplanuj** kliknięcie powoduje zatwierdzenie operacji i wyświetlenie ekranu podsumowującego zlecenie

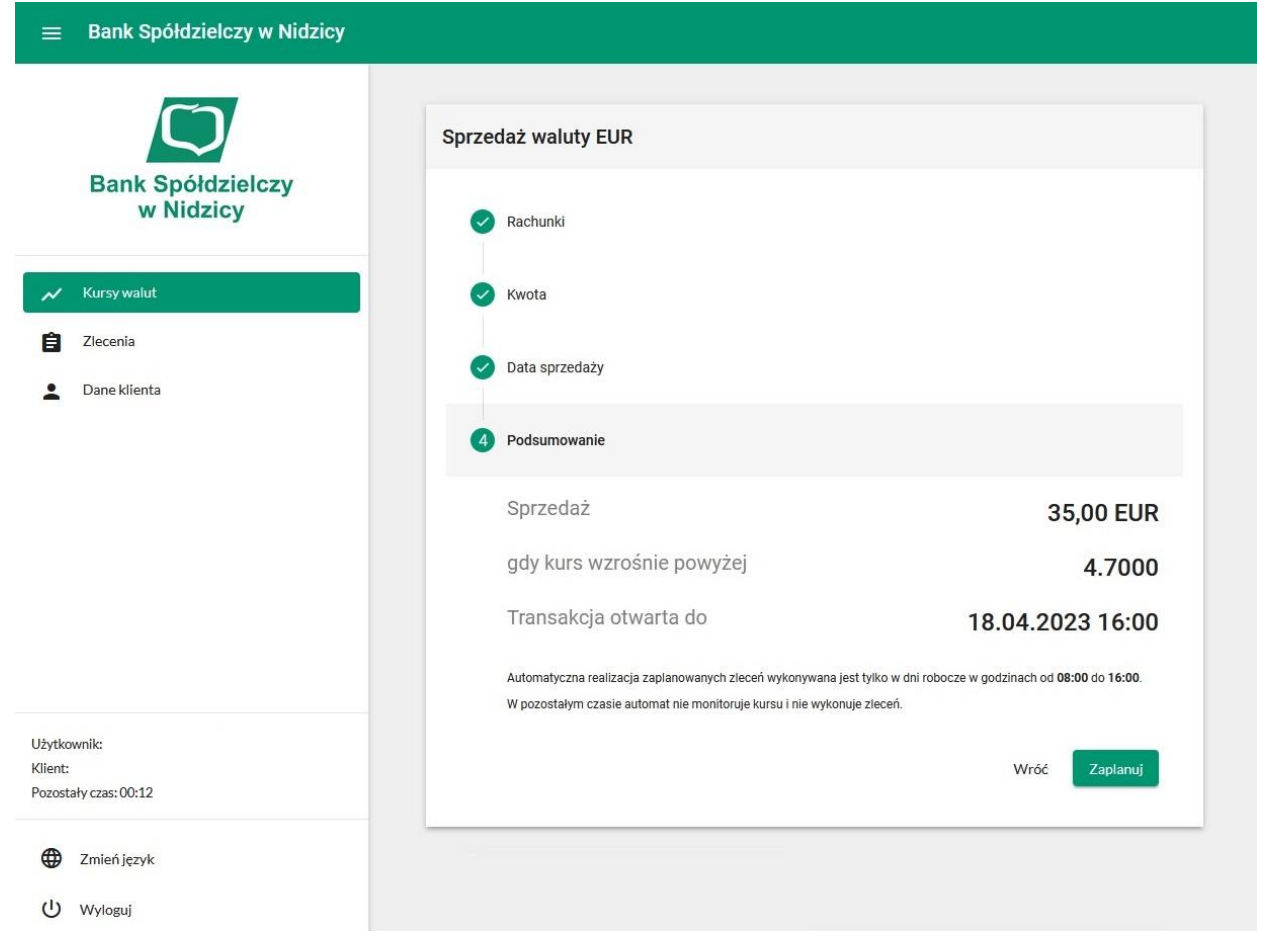

Na potwierdzeniu widoczne są informacje dotyczące zaplanowanego zlecenia oraz przycisk **Wróć do walut** – kliknięcie przycisku powoduje przejście do ekranu głównego aplikacji.

Zaplanowane zlecenie widoczne jest w opcji **Zlecenia** (opis szczegółowy funkcjonowania umieszczony został w kolejnym rozdziale).

#### **4. Zlecenia**

Na ekranie przedstawiona jest zaplanowana na wcześniejszej stronie transakcja sprzedaży waluty za pomocą Kantoru walutowego. Widoczna jest kwota waluty, kurs po jaki ma zostać dokonana transakcja sprzedaży waluty oraz informacja do kiedy (data i godzina) otwarte jest zaplanowane zlecenie.

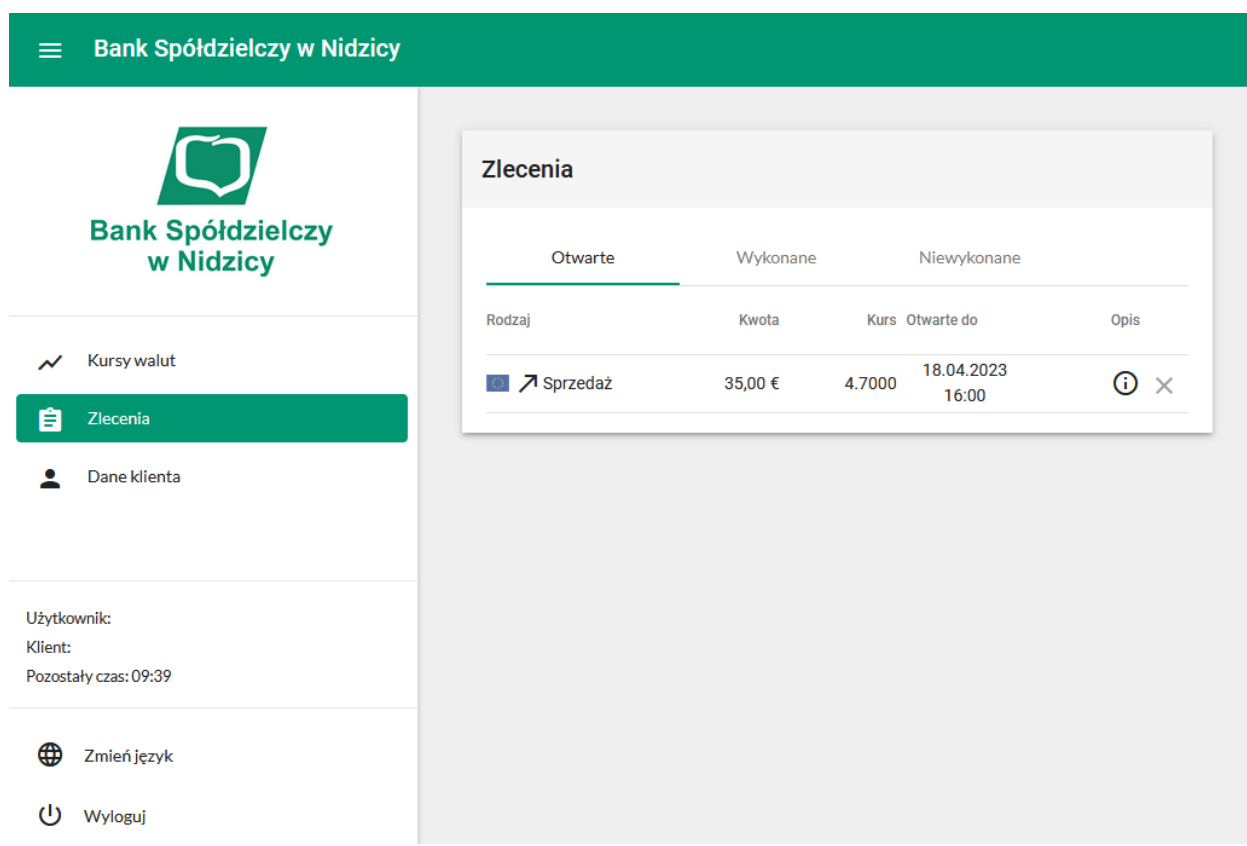

Na ekranie znajdują się wszystkie transakcje podzielone na trzy grupy pomiędzy którymi można przechodzić poprzez klikanie na nie:

- **Otwarte** zlecenia zaplanowane, dla danej waluty gdy tylko przekroczy wyspecyfikowany kurs,
- **Wykonane** wszystkie zlecenia, które zostały wykonane w przeszłości,
- **Niewykonane** zlecenia zaplanowane, które wygasły, czyli po osiągnięciu daty i godziny granicznej nie osiągnęły wprowadzonego kursu.

Wszystkie transakcje są wprowadzone na listę w kolejności dodania ich do systemu.

Domyślnie na liście wyświetlonych jest 25 pozycji. W celu załadowania kolejnych transakcji, należy na samym dole listy kliknąć na przycisk **Załaduj Więcej**.

## **5. Dane klienta**

Na ekranie przedstawione są dane aktualnie wybranego klienta.

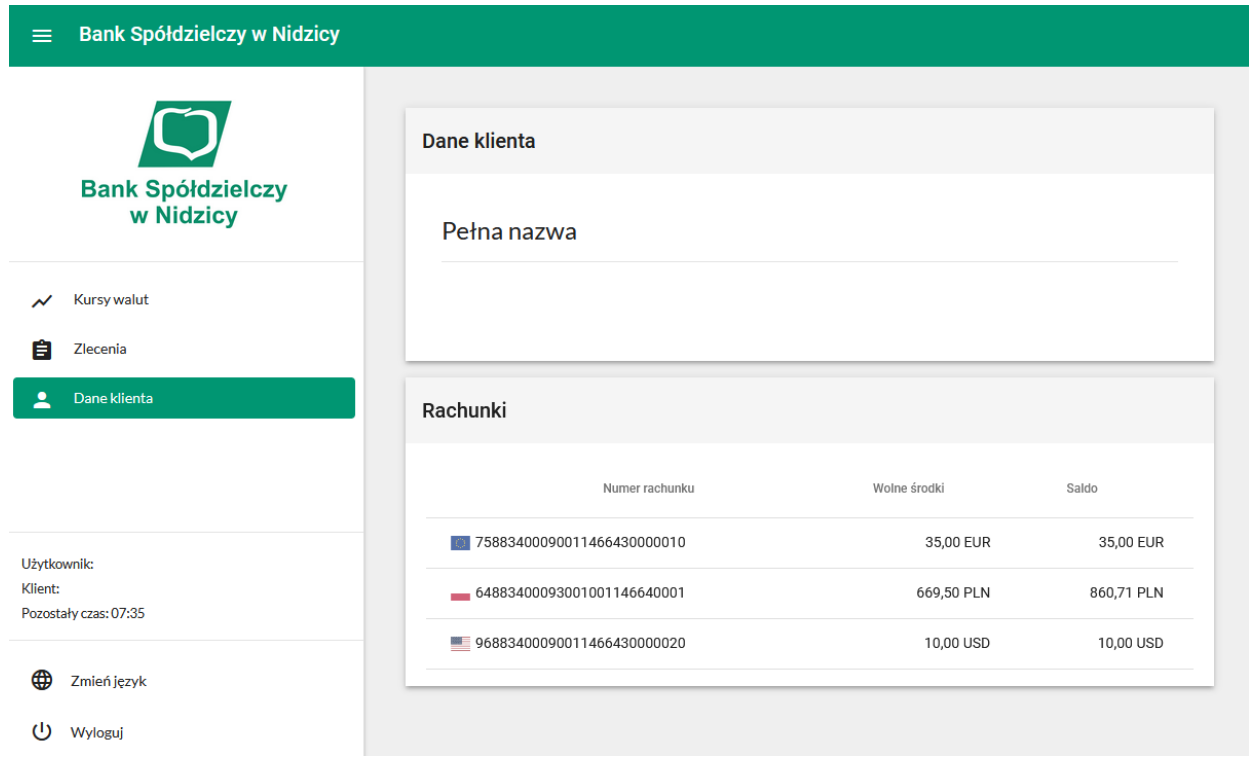

W górnym polu przedstawiona jest **pełna nazwa Klienta** (nie jest to widoczne w przewodniku).

W dolnym polu przedstawione są podstawowe dane rachunków dostępnych dla danego klienta:

- **Numer rachunku**,
- **Aktualnie Wolne środki** w walucie jaką operuje dany rachunek,
- **Aktualne Saldo** w walucie jaką operuje dany rachunek.

### **6. Zmiana języka**

Istnieje możliwość zmiany języka Kantoru walutowego. Po kliknięciu przycisku **Zmień język**, który znajduje się na dole z lewej strony pojawia się rozwijana lista z dostępnymi do wybory językami: polskim, angielskim, niemieckim, rosyjskim, ukraińskim oraz hiszpańskim. Po wybraniu języka jaki nas interesuje należy kliknąć **Zmień język** lub jeśli nie chcemy zmieniać języka **Anuluj**.

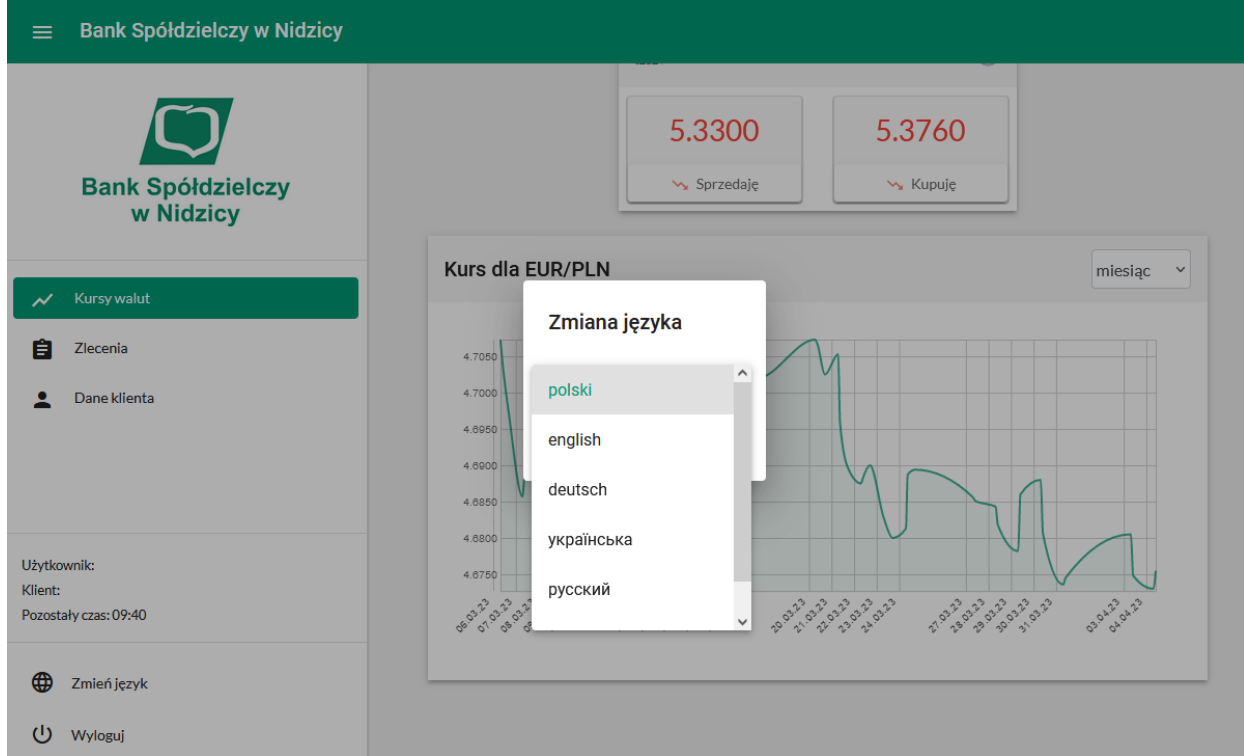

Po wybraniu języka jaki nas interesuje i zatwierdzeniu poprzez **Zmień język**, cały Kantor walutowy zostaje przetłumaczony na wybrany język.

#### **7. Wyloguj**

Opcja wylogowania z konta. Zawsze po zakończonej pracy należy wylogować się z konta.

 $\overline{\phantom{a}}$